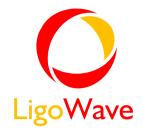

# LigoPTP 5-23

User's Guide

Revision 1.3

December 27, 2010

# Copyright

© 2005-2010 LigoWave

This user's guide and the software described in it are copyrighted with all rights reserved. No part of this publication may be reproduced, transmitted, transcribed, stored in a retrieval system, or translated into any language in any form by any means without the written permission of LigoWave.

### **Notice**

LigoWave reserves the right to change specifications without prior notice.

While the information in this manual has been compiled with great care, it may not be deemed an assurance of product characteristics. LigoWave shall be liable only to the degree specified in the terms of sale and delivery.

The reproduction and distribution of the documentation and software supplied with this product and the use of its contents is subject to written authorization from LigoWave.

## **Trademarks**

LigoWave logo is trademark of LigoWave LLC.

All other registered and unregistered trademarks in this document are the sole property of their respective owners.

## **FCC Warning**

This equipment has been tested and found to comply with the limits for a Class B digital device, pursuant to Part 15 of the FCC Rules. These limits are designed to provide reasonable protection against harmful interference in a residential installation. This equipment generates, uses, and can radiate radio frequency energy and, if not installed and used in accordance with the instructions, may cause harmful interference to radio communications. However, there is no guarantee that interference will not occur in a particular installation. If this equipment does cause harmful interference to radio or television reception, which can be determined by turning the equipment off and on, the user is encouraged to try to correct the interference by one of the following measures:

- Reorient or relocate the receiving antenna.
- Increase the separation between the equipment and receiver.
- Connect the equipment into an outlet on a circuit different from that to which the receiver is connected.
- Consult the dealer or an experienced radio/TV technician for help.

This device complies with Part 15 of the FCC Rules. Operation is subject to the following two conditions: (1) This device may not cause harmful interference, and (2) this device must accept any interference received, including interference that may cause undesired operation.

## **FCC Caution**

To assure continued compliance, any changes or modifications not expressly approved by the party responsible for compliance could void the user's authority to operate this equipment.

#### **FCC Radiation Exposure Statement**

To comply with FCC RF exposure requirements in section 1.1307, a minimum separation distance of 3.9 feet is required between the antenna and all occupational persons, and a minimum separation distance of 8.7 feet is required between the antenna and all public persons.

# **CE Mark Warning**

This is a Class A product. In a domestic environment this product may cause radio interference in which case the user may be required to take adequate measures.

# R&TTE Compliance Statement

This equipment complies with all the requirements of the Directive 1999/5/EC of the European Parliament and the Council of 9 March 1999 on Radio Equipment and Telecommunication Terminal Equipment and the Mutual Recognition of their Conformity (R&TTE). The R&TTE Directive repeals and replaces in the directive 98/13/EEC (Telecommunications Terminal Equipment and Satellite Earth Station Equipment) As of April 8, 2000.

#### Safety

This equipment is designed with the utmost care for the safety of those who install and use it. However, special attention must be paid to the dangers of electric shock and static electricity when working with electrical equipment. All guidelines of this manual and of the computer manufacturer must therefore be allowed at all times to ensure the safe use of the equipment.

#### **EU** Countries Intended for Use

The ETSI version of this device is intended for home and office use in Austria, Belgium, Denmark, Finland, France (with Frequency channel restrictions), Germany, Greece, Ireland, Italy, Luxembourg, The Netherlands, Portugal, Spain, Sweden and United Kingdom. The ETSI version of this device is also authorized for use in EFTA member states Iceland, Liechtenstein, Norway and Switzerland.

#### EU Countries Not Intended for Use

None.

# Contents

| Copyright                               | 2  |
|-----------------------------------------|----|
| Notice                                  |    |
| Trademarks                              |    |
| FCC Warning                             |    |
| CE Mark Warning                         |    |
| R&TTE Compliance Statement              |    |
| CONTENTS                                |    |
|                                         |    |
| ABOUT THIS GUIDE                        | _  |
| Purpose                                 |    |
| Definitions, Acronyms and Abbreviations | 6  |
| INTRODUCTION                            | 7  |
|                                         |    |
| Application Examples                    |    |
| Building to Building Connectivity       |    |
| Backhaul                                |    |
| PTP Features                            | 9  |
| PTP INSTALLATION                        | 10 |
| Package Contents                        | 10 |
| Hardware Introduction                   |    |
| Accessing the PTP Unit's Web Management |    |
| Default Settings                        |    |
| Quick Setup Guide                       |    |
| Verify PTP Link Connection              |    |
| PTP LINK ESTABLISHMENT                  |    |
|                                         |    |
| Mounting the PTP Unit                   |    |
| Mounting on a Pipe                      |    |
| Mounting on a Wall                      |    |
| Align Antenna                           | 22 |
| WEB MANAGEMENT                          | 24 |
| General Operation                       | 24 |
| Instant Changes                         |    |
| System Warnings and Errors              |    |
| Signal Indicator                        | 25 |
| Status                                  | 26 |
| Statistics                              |    |
| Graphs                                  | 31 |
| Configuration                           | 34 |
| Network                                 | 34 |
| Radio                                   | 35 |
| System                                  | 37 |
| Services                                |    |
| Maintenance                             |    |
| Tools                                   |    |
| Antenna Alignment                       |    |
| Site Survey                             |    |
| Link Test                               |    |
| Logout                                  | 48 |
| OLED CONTROL                            | 40 |

| OLED States                           | 49 |
|---------------------------------------|----|
| OLED Menu Structure                   |    |
| OLED Navigation                       |    |
| Menu Functionality                    |    |
| APPENDIX                              | 54 |
| A) Run PTP Link in Small Distance     |    |
| B) Resetting Unit to Factory Defaults | 58 |
| INDEX                                 | 59 |

# About This Guide

# **Purpose**

This document provides information and procedures on installation, setup, configuration, and management of the PTP unit.

# Definitions, Acronyms and Abbreviations

[This subsection should provide the definitions of all terms, acronyms, and abbreviations required to properly interpret the document.]

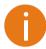

Additional information that may be helpful but which is not required.

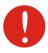

Important information that should be observed.

# Introduction

The PTP link consists of two units, one on each end: Master and Slave. Master unit operates as an access point; therefore the Slave connects to the Master and operates as a client.

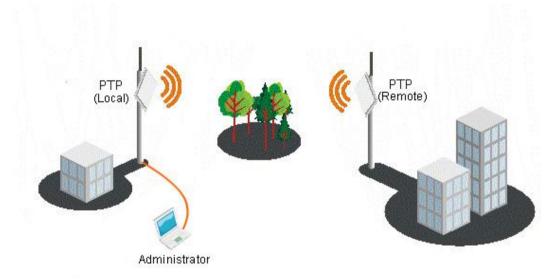

Figure 1 – Point-to-Point Link Elements

From the point of view of the administrator the **Local unit** is the one with the direct connection to the Web management interface and the **Remote unit** is the one which is connected to the Local unit in PTP link. The concept of the Local unit and the Remote unit is not related to the operating mode (Master or Slave). This terminology will be used throughout the manual, particularly in the description of statistics.

# **Application Examples**

## **Building to Building Connectivity**

Use the PTP for building to building connectivity in the private networks such as campus building connections, corporate building connections, universities and schools that wish to own and manage their own networks and eliminate the costly recurring charges from service providers. The same connectivity is perfect to build backup/failover connections.

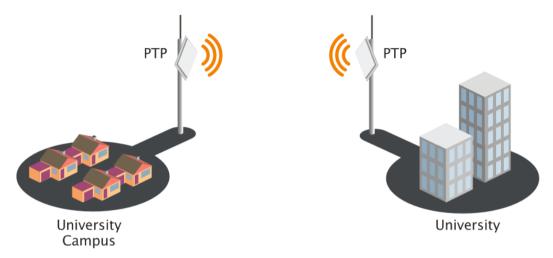

Figure 2 - Building to Building Connectivity

## **Backhaul**

The PTP offers a cost effective solution made for WISPs, Cellular Carrier, Telco, ISPs, enabling operators to quickly and efficiently expand their networks.

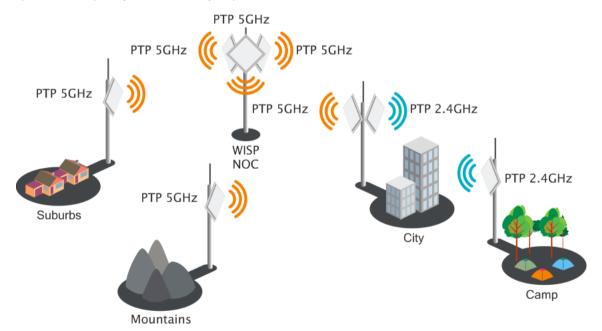

Figure 3 - PTP Backhaul

## **PTP Features**

#### **Technical Features**

- High throughput;
- Frequency flexibility (900MHz, 2,4GHz, 3GHz, 4,9GHz, 5GHz);
- Flexible Channel Sizes (5MHz, 10MHz, 20MHz and 40MHz); \*
- Superior RF front-end (filtering based on channel size);
- Flexible center frequency selection (allows PTP links in harsh RF environments where there is very little spectrum available);
- Robust MAC layer:
  - Selective repeat ARQ with block ACK
    - Only lost packets are retransmitted
    - Highly efficient in noisy environments
    - Low throughput loss over long distance
  - Forward error correction (recovers packets with errors without retransmit)
  - Dynamic TDD (see the Figure 4 Point to Point Protocol)
    - Allocates bandwidth in the direction needed in real-time
    - Highly reliable and efficient over long distances
  - Packet aggregation (smaller frames are collected into larger frames to increase efficiency and throughput)
- High PPS (Packet Per Seconds) performance
- High TX power and RX Sensitivity
- PoE built-in for single cable installation

#### \* Product dependent

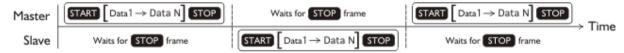

Figure 4 – Point to Point Protocol

#### **Management**

- Flex based fast GUI
- Command line management via SSH
- RCMS server support for configuration
- SNMP V1/2/3 with traps supporting MIBs: 802.1, 802.1x, MIBII
- Syslog support
- Reset over Ethernet on boot

#### Reliability

- Lightening protection
- Solid metal construction
- IP67 rated
- Proven software platform
- Extensive production testing

# PTP Installation

This chapter provides installation instructions for the hardware and software components of the PTP unit

# **Package Contents**

The PTP system is available in two versions:

- PTP unit with integrated antenna;
- PTP unit with N-type connector for external antenna.

#### Each PTP unit comes with the following:

| Component Name                                                       | Quantity |
|----------------------------------------------------------------------|----------|
| Articulating Mounting Bracket Hardware                               | 1        |
| CAT5 Connector Cap                                                   | 1        |
| Integrated 18V or 48V(product dependent) PoE Power Supply & Injector | 1        |
| Custom Enclosure Hole Plug*                                          | 1        |

<sup>\*</sup> For units with internal antenna only.

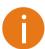

If any of these items are missing or damaged, please contact your reseller.

## Hardware Introduction

The PTP unit is housed in an aluminum enclosure and features an N-Female type connector (if use external antennas) or an integrated antenna. The bottom panel of the PTP unit contains:

- Data/Power connection in the form of passive PoE through standard Ethernet cable
- N-Female type antenna connector (for units with external antenna only)
- OLED screen (for units with OLED)

The PTP units with integrated antenna has a custom enclosure hole plug instead of N-type connector.

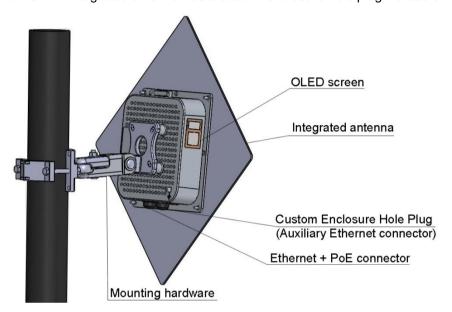

Figure 5 - General View of the PTP Unit with Integrated Antenna

The detailed back panel view of the PTP unit is displayed in the diagram below:

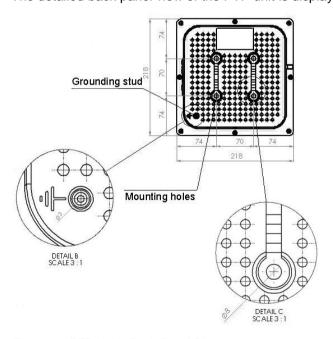

Figure 6 - PTP Unit's Back Panel Diagram

LigoWave Page I I

#### Connectors

The PTP unit has several connectors on the bottom and side panels.

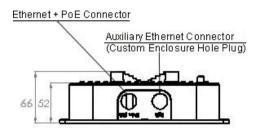

Figure 7 - Connectors

Descriptions of the connectors are given in the following table:

| Connector | Description                                 |
|-----------|---------------------------------------------|
| PoE       | Passive PoE with LAN port.                  |
| Antenna * | External antenna connector (type N-Female). |

<sup>\*</sup> For units with external antenna. If the unit comes with integrated antenna, there will be no N-type connector.

# Accessing the PTP Unit's Web Management

The default IP address of the PTP unit is 192.168.2.66 with a subnet mask of 255.255.255.0.

- **Step 1.** Configure your PC with a static IP address on the 192.168.2.0 subnet with mask 255.255.255.0.
- **Step 2.** Connect the PTP unit in to the same physical network as your PC.
- Step 3. Open the Web browser and browser, type the default IP address of the PTP unit <a href="https://192.168.2.66/">https://192.168.2.66/</a> to load the login page.
- **Step 4.** Enter the default administrator login settings to access the Web management page. The default administrator login settings for PTP unit are:

Login: admin
Password: admin01

**Step 5**. After successful administrator log on you will see the main page of the PTP unit Web management interface. The PTP unit now is ready for configuration. For further instructions on configuration refer to the respective chapter *Web Management*.

## **Default Settings**

The default settings of the PTP unit configuration parameters are listed in the table below:

| Parameter              | Default value |
|------------------------|---------------|
| IP address             | 192.168.2.66  |
| Netmask                | 255.255.255.0 |
| Login                  | admin         |
| Password               | admin01       |
| Link ID                | PTP           |
| Encryption             | None          |
| Ethernet configuration | auto          |
| SNMP R/O community     | public        |
| SNMP R/O user          | public        |
| SNMP R/O password      | password      |

# Quick Setup Guide

Step 1. Login in to the PTP unit web management. To access the PTP unit Web management interface, configure your PC with a static IP address on the 192.168.2.0 subnet with mask 255.255.255.0. Connect the PTP unit in to the same physical network as your PC. Open the Web browser and type the default IP address of the PTP unit https://192.168.2.66/ and the login page will be loaded. Enter default administrator login settings:

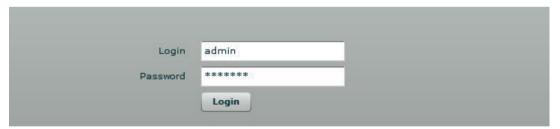

Figure 8 – Login Page

Login:

admin

Password: admin01

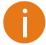

The default administrator login settings for PTP unit are:

After successful administrator login you will see the main page of the PTP unit Web management interface. The PTP unit now is ready for configuration.

Step 2. Specify the operation mode: Master or Slave. The difference in configuration of Master and Slave is that the frequency does not need to be specified for the Slave. The Slave scans the air and chooses the frequency automatically after finding the Master.

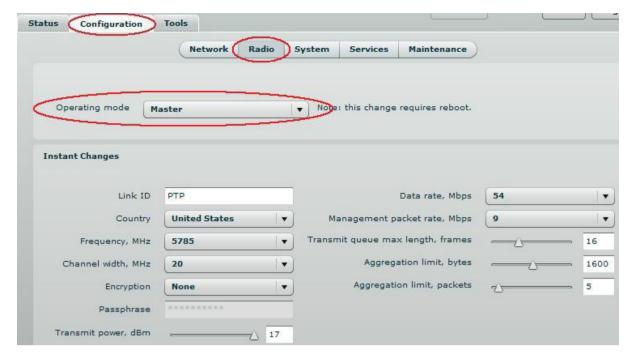

Figure 9 - Specify Unit's Operating Mode

**Step 3. Specify a Link ID.** Link ID must be identical for each unit of the same link. For instructions on changing this setting refer to the *Radio* section in the Web management chapter.

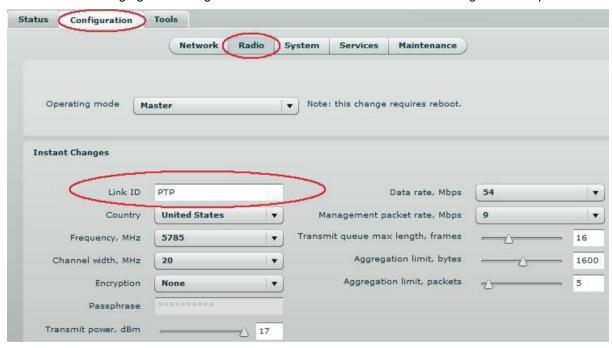

Figure 10 - Specify PTP Link ID

**Step 4.** Choose the Country in which the PTP link will operate. PTP unit will automatically adjust Radio settings to meet country/region specific regulations.

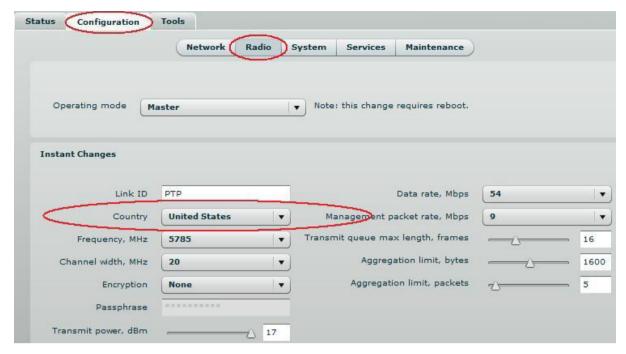

Figure 11 - Specify Country

Step 5. Set Frequency at which PTP link will operate on Master unit. Change Frequency applies only for Master units. The Slave unit will choose the frequency automatically after the Master unit will be found. For instructions on changing this setting refer to the *Radio* section in the Web management chapter.

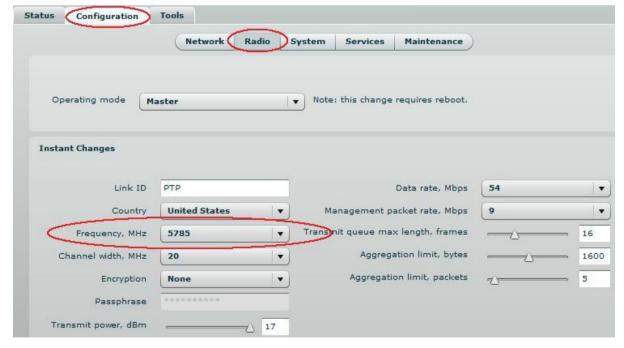

Figure 12 – Specify Frequency

**Step 6. Set Channel width at which PTP link will operate.** For instructions on changing this setting refer to the *Radio* section in the Web management chapter.

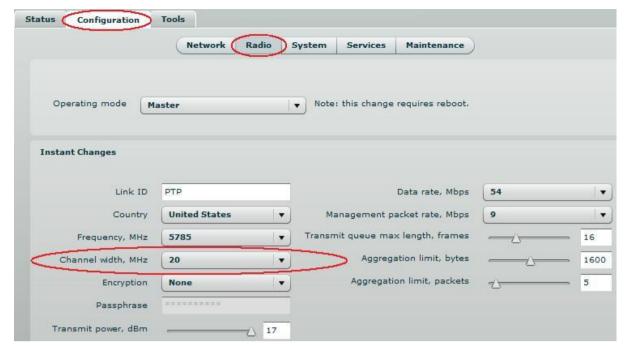

Figure 13 - Specify Channel Width

Step 7. Set link encryption for secure data transfer between PTP units. The security settings (encryption and passphrase) must be the same on each side of the link otherwise the link will not establish. For instructions on changing this setting refer to the *Radio* section in the Web management chapter.

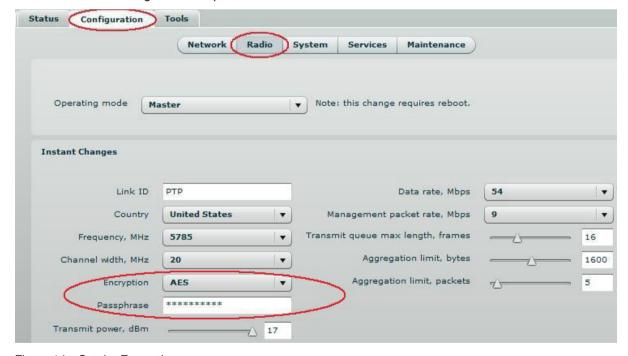

Figure 14 – Set the Encryption

**Step 8.** Reduce Transmit Power before testing the units placed on a table. PTP units placed in short distance with high transmit power may not work or even damage the peer's radio's receiver.

**Step 9.** Change web management login password. This is strongly recommended for security reasons. For instructions on changing the administrator's password refer to the corresponding section *Administrative Account*.

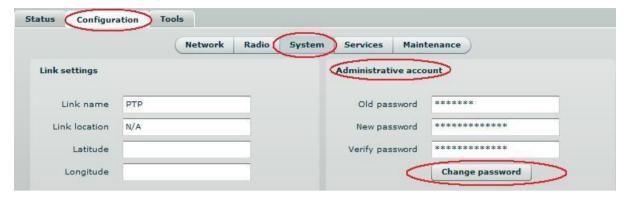

Figure 15 - Change Administrator's Password

#### Step 10. Save configuration and Reboot the device.

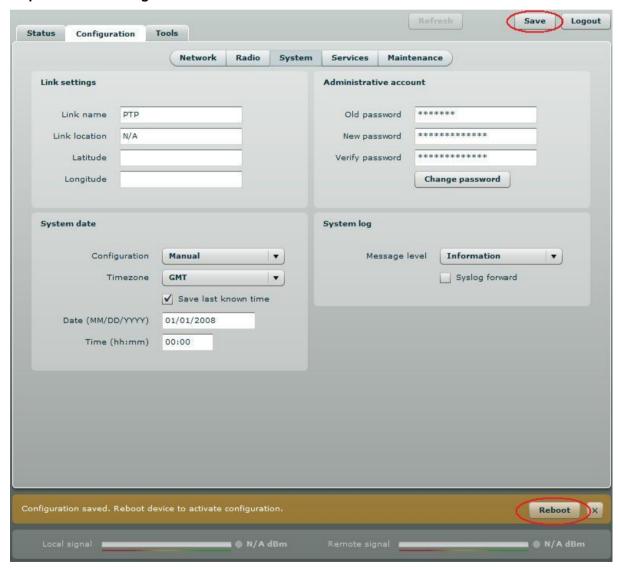

Figure 16 - Save Configuration

**Step 11. Setup the second unit of the PTP link** in the same way and check if configured units established a Link.

# Verify PTP Link Connection

After the both units of the PTP Link are configured, verify the PTP link quality:

- **Step 1.** Connect to the unit's web management interface.
- **Step 2.** Check the **Signal Indicator** bar located at the bottom of the web management interface:

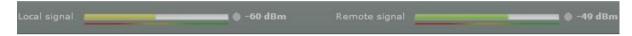

Figure 17 - Signal Indicator Bar

**Step 3.** Run the **iperf** tool (or use the *Link Test*) on server and client sides to verify the point-to-point connection:

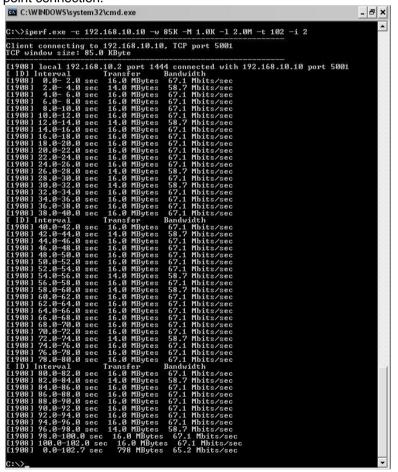

Figure 18 - iperf Test Results (1)

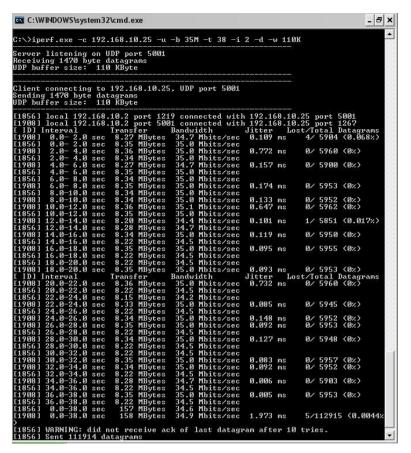

Figure 19 - iperf Test Results (2)

Step 4. If test results are meeting the requirement and are no configuration will be done Transmit power should be increased, before mounting PTP units outside. Note that if the distance between the units is short, do not set Transmit Power to the maximum value. Observe the Signal Indicator bar – if it is red, decrease the Transmit Power.

# PTP Link Establishment

This chapter provides instructions how to install a Point to Point link. A Point to Point link operates in pairs of two units with the same configuration. Both units must be installed, and the antennas aligned for maximum throughput.

# Mounting the PTP Unit

The PTP unit's mounting bracket is designed to make installation on a wall or a pipe easy. The unit is attached and it's position is fixed with the single bolt.

- **Step 1.** Make sure that the PTP unit is powered-off.
- Ground the PTP unit. The PTP unit must be properly grounded to protect against lightning. Note that if the PTP unit is attached to a metal pipe which is earth-grounded, no further grounding is required. If the PTP unit is not earth-grounded via the mounting bracket, the grounding wire must be attached to the grounding stud on the unit as shown in the Figure 6 PTP Unit's Back Panel Diagram.
- Step 3. Mount the unit onto the pipe or wall (Refer to the appropriate sections *Mounting on a Pipe* or *Mounting on a Wall* on instructions on the selected installation).
- **Step 4.** Connect the unit to the bracket together and tighten the nut and bolt.
- **Step 5.** Ensure that the unit is oriented so that the cable connectors are at the bottom.
- **Step 6.** Power-up the unit.

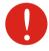

Avoid standing directly in front of an operating antenna.

## Mounting on a Pipe

The PTP unit's mounting bracket may be mounted on pipes with diameters in the range 25mm (1") to 76mm (3"). The PTP units are supplied with mounting hardware for pipe installations.

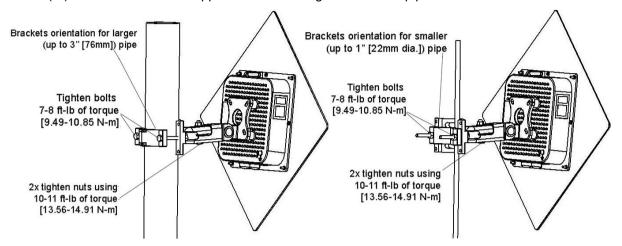

Figure 20 - PTP Unit Mounting on Large and Small Pipes

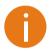

It is recommended not to tighten the units to its mounting brackets until the alignment process of the antenna is complete.

# Mounting on a Wall

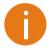

The mounting bolts for unit installation on the wall are not included in the package.

For mounting PTP unit on the wall, first mount one half of the bracket to the wall and then connect the two halves of the bracket together and tighten the nut and bolt.

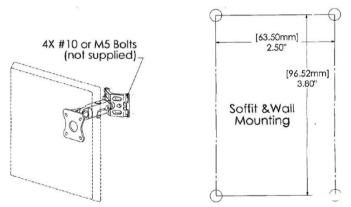

Figure 21 – PTP Unit Mounting on the Wall

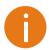

It is recommended not to tighten the units to its mounting brackets until the alignment process of the antenna is complete.

## Align Antenna

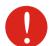

Avoid standing directly in front of an operating antenna while aligning.

The PTP units are equipped with three signal strength feedback systems: antenna alignment tool on the Web management interface, antenna alignment tool on the OLED screen and Buzzer. Follow the steps to establish a radio link between the two PTP units and align the units for the best signal strength.

- **Step 1.** Ensure that power is supplied to both PTP link units..
- **Step 2.** Ensure normal operation of the unit: check the OLED screen or Status page on the Web management interface.
- Step 3. Run the **Antenna Alignment** tool on the selected interface (OLED or Web management).
- Step 4. To align PTP units with integrated OLED use audible tones during the alignment. Move the antenna in the horizontal and vertical planes until the maximum RSSI is achieved and the highest pitch tone is reached. The OLED buzzer's tones and their meanings are as displayed in the diagram:

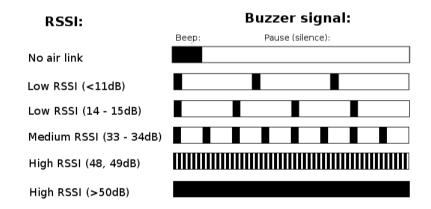

Figure 22 - OLED Buzzer's Audio Indications

To align **PTP unit without OLED and buzzer**, run the *Antenna Alignment* tool in the Web management interface and move the antenna in the horizontal and vertical planes until the maximum RSSI visible on the Antenna Alignment graph is achieved.

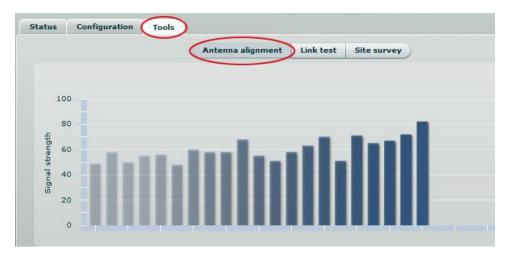

Figure 23 – Antenna Alignment Tool

**Step 5.** After the maximal RSSI is reached, tighten down the unit in the optimum position.

# Web Management

PTP products are designed to provide superior performance at long range distances. With a proprietary wireless driver that was written for the sole purpose of optimizing wireless point to point links, one can achieve much higher throughput, especially at longer links, than standards based products.

# **General Operation**

This section provides information about concepts used in PTP unit's Web management interface.

## **Instant Changes**

Some of the PTP radio parameters do not require to reboot the device. These parameters are named as **instant** changes.

Instant changes are useful for best performance parameters tuning. These parameters will take effect as soon as the Apply button is clicked. When best configuration is founded press **Save** button and reboot the device to make changes permanent. Otherwise all instant parameter changes will be lost during PTP unit reboot.

Instant changes are on the Radio section.

## System Warnings and Errors

There are 3 types of system messages that must be noted: notifications, warnings and error messages. These messages appear at the bottom of the page and can be closed by clicking the sign ...

For example notification messages are displayed in brown color and contain information about configuration changes:

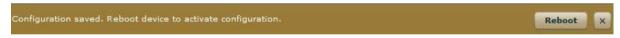

Figure 24 – Notification Message (1)

This message has an implemented Reboot button. Simply click this button and the PTP unit will be rebooted at once – there is no need to navigate into the *Maintenance* page for additional action to reboot the unit.

Notification messages also are on Wireless page Instant changes. This message informs you about instant changes that were made:

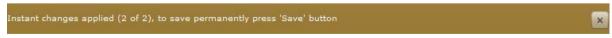

Figure 25 – Notification Message (2)

Warning messages are displayed in red and contain PTP unit's system cautions:

Failure. Reason: device IP changed, device went offline or device was misconfigured. Please relogin.

Figure 26 - Warning Message

The PTP unit contains built in validation for configuration settings in the web management interface. If a user sets an incorrect value in the entry field, its frame turns red, and if the user tries to save such incorrect configuration, an error message appears at the end of the page:

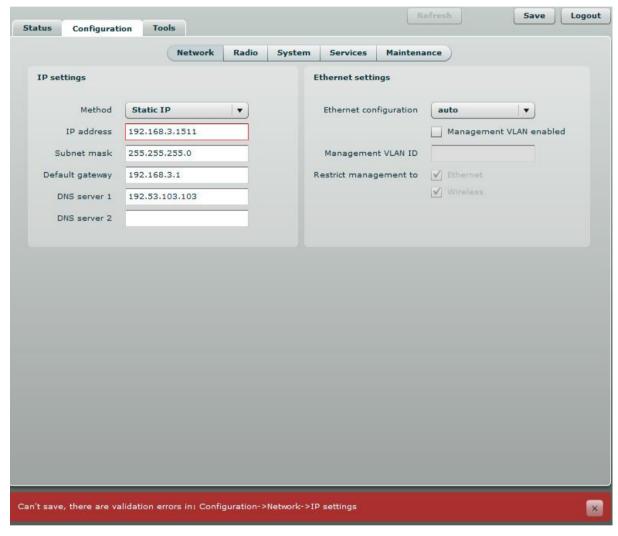

Figure 27 - Error Message

# Signal Indicator

The PTP web management interface has a PTP link signal indicator. This indicator displays real-time signal level in dBm of the Local and Remote units.

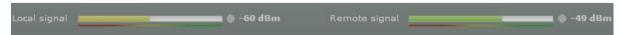

Figure 28 - PTP Signal Indicator

The color of the Signal indicator will change according to the signal level quality of the unit. The green color means excellent link quality while the red color of the indicator means that link quality is poor.

The red circle beside full filled red indicator switches on immediately when the signal level becomes too high and overload is detected.

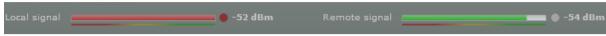

Figure 29 – PTP Signal Indicator (too Strong Signal)

This may happen on an incorrect link layout, for example, in the case when the TX power parameter in the PTP units is set to maximum but physically the units are too close to each other (e.g. testing units are placed on a table).

The screenshot below displays Signal indicator if there is no PTP link established between PTP units:

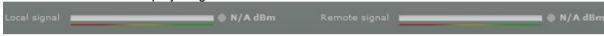

Figure 30 - PTP Signal Indicator (no Link Established)

## **Status**

Use the Status menu to check the current status of the PTP unit and established link (this is the default page when accessing the device's web management interface). The Information page displays generic information and status of the PTP unit. The page is divided into three main categories: System, Network and Wireless. The System section displays the identification information of the PTP unit. The Wireless section presents main wireless settings. The Ethernet section describes the PTP unit's network identity and connectivity.

Refresh Save Logout Configuration Tools Status Information Statistics Graphs System Wireless Product name LigoPTP Wireless link status UP Link name PTP Operating mode Master Link location Kaunas, veiveriu 150 Link ID PTP-TEST AES Latitude 54.896872 Encryption Longitude 23.892426 Peer MAC 00:D0:12:65:B8:BD Firmware version WBD422.v6.30.22866 Frequency, MHz 5810 Uptime 47 mins 5 secs Channel width, MHz 20 Average load 1 min: 0.00 Data rate, Mbos 48 5 min: 0.01 15 min: 0.00 Antenna gain, dBi 19 Total memory, kB 30568 Transmit power, dBm 17 Free memory, kB 13496 Remote transmit power, dBm 10 System time 06-Mar-2009 07:04 Management packet rate, Mbps 24 valid License status Transmit queue length, frames 16 Aggregation limit, bytes 1600 Network Aggregation limit, packets 5 Ethernet link status Initiating 0:00:01 Ethernet speed/duplex 100baseT/Full Scanning 0:00:10 MAC address 00:D0:12:0F:B8:B0 Authenticating 0:00:10 Local IP 192,168,3,151 Associating 0:00:00 Remote IP 192,168,3,152 Running 0:46:32

The information in the page can be updated using **Refresh** button.

Figure 31 - Status Page

#### System

System section displays general information of the PTP unit.

**Product name** – displays the product name.

Link name – displays the link name which is used to identify the PTP unit on the network.

Link location - displays the link location, which is used to identify the PTP unit on the network.

Latitude – displays the latitude coordinates of the device.

**Longitude** – displays the longitude coordinates of the device.

**Firmware version** – displays the device hardware and software version.

Uptime - displays the time, expressed in days, hours and minutes since the system was last rebooted.

Average load - displays the average load of the device processor in the period of the last 1minute, 5 minutes and 15 minutes (a larger value means a larger average load on the processor).

<1.0 - System is idle

=1.0 - Normal load

>1.0 - Processor is busy.

Total memory, kB – displays total system memory.

Free memory, kB – displays free system memory.

**System time** – displays current system time.

#### Network

**Ethernet link status** – displays the status of the Ethernet link. A State **UP** indicates that the Ethernet link is established. A state **DOWN** indicates that the Ethernet link is not established.

**Ethernet speed/duplex** – displays the negotiated speed and duplex of the Ethernet interface specified in Mbps. The N/A will be displayed if the Ethernet status is down. Full duplex means that data can be transmitted in both directions on a signal carrier at the same time. Half duplex means that data can be transmitted in both directions on a signal carrier, but not at the same time. Auto means that the system will detect link speed and duplex mode automatically.

MAC address – displays MAC address of the device.

Local IP - displays IP address of the local unit.

**Remote IP** – displays IP address of the remote unit. The N/A will be displayed if there is no PTP link established.

#### Wireless

**Wireless link status** – displays the status of the Wireless link. A State **UP** indicates that the Wireless link between local and remote units is established. A state **DOWN** indicates that the Wireless link between local and remote units is not established.

**Operating mode** – displays the operating mode of the device. The operating mode can be Master or Slave.

**Link ID** – displays PTP link ID, specified by the user.

**Encryption** – displays encryption method: none or AES.

Peer MAC – displays MAC address of the remote unit.

Frequency, MHz – displays frequency in MHz at which the PTP link communicates.

Channel width, MHz – displays the channel width (5/10/20/40) at which the PTP link communicates.

Data rate, Mbps – displays the data rate at which the PTP link communicates.

**Antenna gain, dBi** – displays device radio antenna gain in dBi.

Transmit power, dBm – displays TX power value of the local PTP unit.

 $\label{eq:Remote transmit power, dBm-displays TX power value of the remote PTP unit.}$ 

**Management packet rate, Mbps** – displays data rate that is used for management purposes.

**Transmit queue length, frames** – displays administrator defined transmit queue length in frames between PTP units.

**Aggregation limit, bytes** – displays administrator defined maximum packet count in bytes to be aggregated in one frame.

**Aggregation limit, packets** – displays administrator defined maximum packet count to be aggregated in one frame.

**Link state** – displays the state of the wireless link between PTP units:

- Initiating displays amount of time the device was in initiating state from the last reboot.
- Scanning displays amount of time the device was in scanning state from the last reboot.
- **Authenticating** displays amount of time the device was in authenticating state from the last reboot.
- Associating displays amount of time the device was in associating state from the last reboot.
- Running displays the time, expressed in hours, minutes and seconds since the system was last reported.

#### **Statistics**

The statistics page displays detailed statistics of the PTP link performance. The Statistics page is divided into the two sections: Networks statistics and W-Jet statistics.

Network statistics contains detailed statistics of Ethernet and Wireless interfaces:

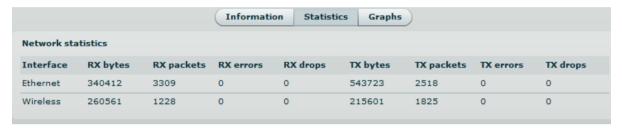

Figure 32 - Statistics Page

**RX bytes** - displays the total number of received bytes by the Ethernet or Wireless interface of the PTP link.

**RX packets** - displays the total number of received packets by the Ethernet or Wireless interface of the PTP link.

**RX** errors - displays the total number of received corrupted packets by the Ethernet or Wireless interface of the PTP link.

**RX drops** - displays the total number of dropped packets by the Ethernet or Wireless interface of the PTP link.

**TX** bytes - displays the total number of sent bytes by the Ethernet or Wireless interface of the PTP link.

**TX packets** - displays the total number of sent packets by the Ethernet or Wireless interface of the PTP link.

**TX errors** - displays the total number of sent corrupted packets by the Ethernet or Wireless interface of the PTP link.

**TX drops** - displays the total number of dropped packets by the Ethernet or Wireless interface of the PTP link.

W-Jet statistics displays detailed statistics of PTP link communication protocol.

| Local name       | Local value       | Remote name      | Remote value      |
|------------------|-------------------|------------------|-------------------|
| RSSI             | 49 (0)            | RSSI             | 54 (+1)           |
| Noise            | -106 (0)          | Noise            | -106 (0)          |
| Transmit power   | 9 (0)             | Transmit power   | 11 (0)            |
| RX starts        | 3804611 (+3323)   | TX starts        | 3804387 (+3795)   |
| TX starts        | 3803630 (+3323)   | RX starts        | 3802758 (+3795)   |
| RX stops         | 3803630 (+3323)   | RX stops         | 3799605 (+3795)   |
| RX bytes         | 6384701 (+11432)  | TX bytes         | 5531159 (+10673)  |
| TX bytes         | 36384481 (+16582) | RX bytes         | 37840892 (+25182) |
| RX packets       | 29132 (+46)       | TX packets       | 29121 (+56)       |
| TX packets       | 32976 (+33)       | RX packets       | 32957 (+38)       |
| Acked            | 29944 (+30)       | Acked            | 26090 (+53)       |
| Duplicates       | 0 (0)             | Duplicates       | 0 (0)             |
| Drops            | 12 (0)            | Drops            | 2 (0)             |
| RX Timeouts      | 1 (0)             | RX Timeouts      | 0 (0)             |
| TX Timeouts      | 0 (0)             | TX Timeouts      | 0 (0)             |
| RX retry 1       | 42 (0)            | TX retry 1       | 49 (0)            |
| TX retry 1       | 64 (0)            | RX retry 1       | 64 (0)            |
| RX retry 2       | 1 (0)             | TX retry 2       | 6 (0)             |
| TX retry 2       | 0 (0)             | RX retry 2       | 0 (0)             |
| RX retry 3       | 0 (0)             | TX retry 3       | 5 (0)             |
| TX retry 3       | 0 (0)             | RX retry 3       | 0 (0)             |
| Total TX retries | 64 (0)            | Total TX retries | 9806 (0)          |
| Max TX retry     | 1 (0)             | Max TX retry     | 15 (0)            |

Figure 33 - W-Jet Statistics

Local - statistics of the Local unit.

Remote - statistics of the Remote unit.

**RX starts** – number of RX window Start packets received. The number in brackets (+xx) displays the data change since the last page refresh.

**TX** starts – number of TX window Start packets transmitted. The number in brackets (+xx) displays the data change since the last page refresh.

**RX stops** – number of RX window Stop packets received. There is no TX stops displayed as it will always be equal to number of the TX start packets. The number in brackets (+xx) displays the data change since the last page refresh.

**RX bytes** – number of transmitted bytes. The number in brackets (+xx) displays the data change since the last page refresh.

**TX bytes** – number of the received bytes. The number in brackets (+xx) displays the data change since the last page refresh.

**RX packets** – number of received data packets The number in brackets (+xx) displays the data change since the last page refresh.

**TX packets** – number of transmitted data packets. The number in brackets (+xx) displays the data change since the last page refresh.

**Acked** – the number of the packets acknowledged by the receiver. The number in brackets (+xx) displays the data change since the last page refresh.

**Duplicates** – the number of duplicated packets. The number in brackets (+xx) displays the data change since the last page refresh.

**Drops** – number of dropped packets. The number in brackets (+xx) displays the data change since the last page refresh.

**RX timeouts** – number of RX timeouts. The number in brackets (+xx) displays the data change since the last page refresh.

**TX timeouts** – number of TX timeouts. The number in brackets (+xx) displays the data change since the last page refresh.

**RX retry 1..3** – number of packets received in 1-3 attempts. The number in brackets (+xx) displays the data change since the last page refresh.

**TX retry 1...3** – number of packets transmitted in 1-3 attempts. The number in brackets (+xx) displays the data change since the last page refresh.

**Total TX retries** – total number of attempts to retransmit data packets. The number in brackets (+xx) displays the data change since the last page refresh.

**Max TX retry** – the maximal attempt to retransmit data packets. For example if data packet was retransmitted in 9<sup>th</sup> attempt, the value of this field will be 9. The number in brackets(+xx) displays the data change since the last page refresh.

## Graphs

The Graphs page contains device statistics in graphic diagrams and is used for device monitoring. Select the required statistics (RSSI, Traffic, RX/TX errors, Memory, CPU load or Frequency change) and the corresponding graphic diagrams will be displayed. The statistics in diagrams are displayed on hourly, daily, weekly, monthly or yearly basis; hourly is chosen by default. The option **Display current time set on the system** gives possibility to convert the time stamps on the diagrams in current date, set on the administrator's PC.

To update statistics data click Refresh button.

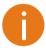

Point the mouse cursor on the diagram line and you will get the numeric expression of the particular statistic.

RSSI diagram displays RSSI change of the Local and Remote PTP units at the chosen period:

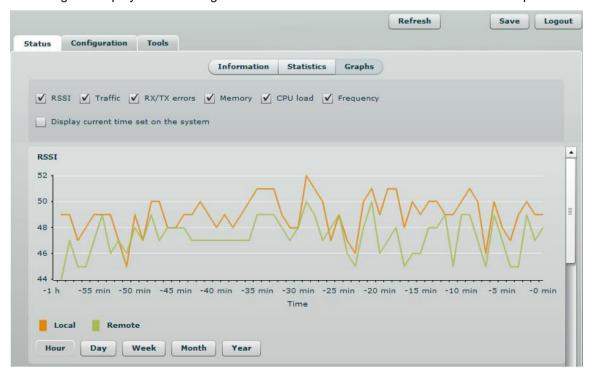

Traffic diagram displays Incoming and Outcoming traffic statistical data:

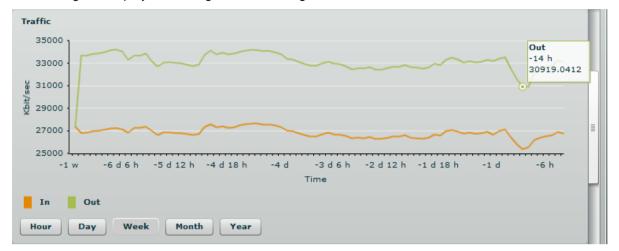

Figure 35 - Traffic Statistics Graph

**RX/TX errors** diagram displays statistical data of RX drop of the Local and Remote units, TX try of the Local and Remote units:

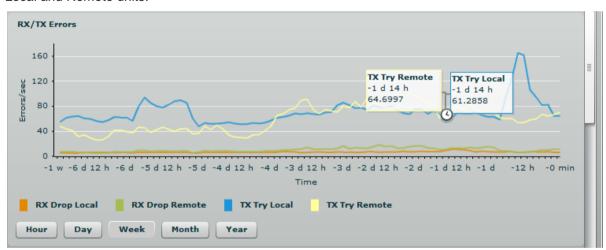

Figure 36 – RX/TX Errors Statistics Graph

Memory diagram displays memory usage data:

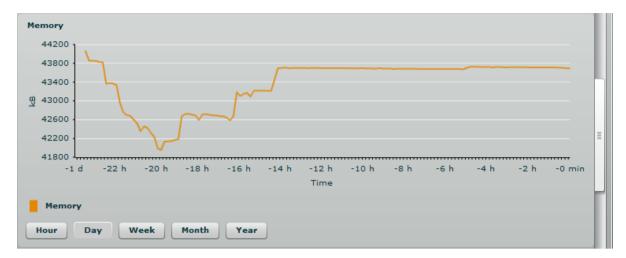

Figure 37 - Memory Status Graph

#### CPU load diagram displays device CPU load in appropriate time basis:

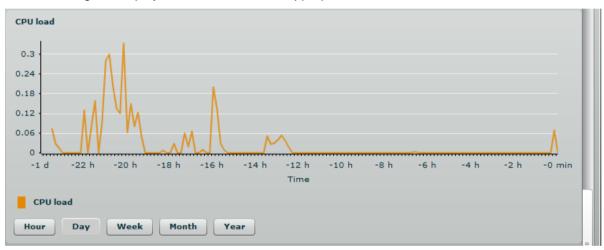

Figure 38 - CPU Load Graph

#### Frequency diagram displays device operating frequency in GHz:

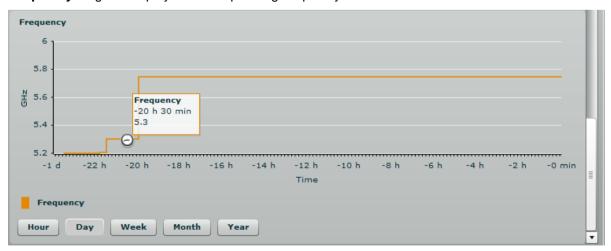

Figure 39 – Frequency Graph at which PTP Link is Operating

# Configuration

The Configuration page is subdivided into following pages:

- Network to set main network configuration for PTP device.
- Radio to setup radio settings of the PTP link.
- System to setup system date, administrator's access settings, configure system log feature.
- Services to setup SNMP, RCMS settings and configure device alerts.
- Maintenance for device firmware update, reboot, reset device to factory defaults,

troubleshooting file download and to view system log messages.

#### Network

The network configuration as described below is required for PTP management purposes. Use the **Network** menu to setup the network settings of the PTP unit:

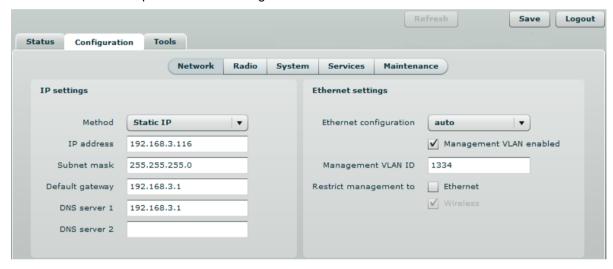

Figure 40 - Network Settings

Method – specify IP configuration mode:

- Static IP choose to specify static IP of the device.
- Dynamic IP choose to use dynamic IP given by the DHCP server (running DHCP server is required).

**IP address** – specify the device IP address [digit and dots]. When shipped from the factory or reset to factory settings, device defaults to a static IP address of 192.168.2.66.

**Subnet mask** – specify the device subnet mask [digit and dots]. When shipped from the factory or reset to factory settings, the device defaults to a subnet mask of 255.255.255.0.

**Default gateway** – specify the IP address of the device gateway [digit and dots]. When shipped from the factory or reset to factory settings, the device defaults to a gateway IP address of 192.168.2.1.

**DNS server 1** – specify the IP address of the primary DNS server [digit and dots]. The DNS (Domain Name Service) service translates Internet host names into their IP addresses.

**DNS server 2** – specify the IP address of the secondary DNS server.

**Ethernet configuration** - configures the Ethernet link speed and the duplex mode of the Ethernet port. Choose "auto" for automatic detection of link speed and duplex mode.

**Management VLAN ID** – specify the management VLAN ID [2-4094]. If a management VLAN is enabled, all traffic received by the device must by tagged with the management VLAN ID to access the network. All non-tagged traffic will be dropped, thus reducing the risk of unauthorized access.

Restrict management to – select interfaces on which management access will be restricted.

#### Radio

Use the Configuration | Radio menu to set up radio settings for the PTP link:

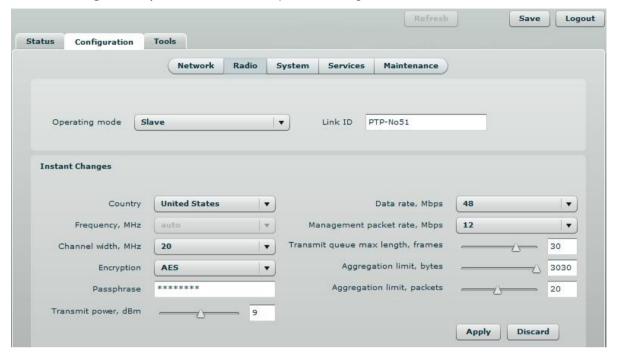

Figure 41 - Radio Settings

**Operating mode** – specify the operating mode of the local device to create PTP link [Master/Slave]. The device mode depends on the network topology.

- Master in this mode local device is the controlling PTP link unit.
- Slave in this mode local device connects to the Master unit.

Link ID – specify known network name of the remote device to establish a PTP link.

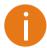

Both sides (Master and Slave units) of the link must have the same Link ID name.

### **Instant Changes**

Applying parameters in the **Instant changes** section does not require device reboot, therefore making easy parameters adjustment for best performance.

**Country** – from drop-down list choose country in which the devices will operate. According to the chosen country the regulatory domain settings may differ. You are not allowed to select radio channels and RF output power values other the permitted values for your country and regulatory domain.

**Frequency** – specify frequency at which the PTP link will be operating. If the device is operating in Slave mode, it will not have the possibility to choose a frequency. The Slave scans the air and connects to the Master automatically.

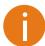

The available Frequencies list varies depending on the selected **Country** and **Channel width**.

Channel width – choose the channel width in MHz [5/10/20/40].

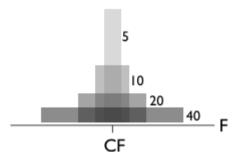

Figure 42 - Channel Width Diagram

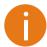

Both sides (Master and Slave) of a link must have the same Link ID, Channel width and Encryption specified.

**Encryption** – select the security level for the PTP link:

- None means no security on link.
- AES means encryption with passphrase.

**Passphrase** – specify passphrase of the AES security [8-63 characters]. This parameter appears and is mandatory when AES security is chosen.

**Transmit power** – set the radio transmit power at which the device will transmit data. The larger the distance, the higher transmit power is required. To set transmit power level use the slider or enter the value manually. The transmit power level that is actually used is limited to the maximum value allowed by your country's regulatory agency.

Data rate - select the device data transmission rates in Mbps from the drop-down list.

**Management packet rate** – select the rate at which the acknowledgment messages will be transmitted.

**Transmit queue max length, frames** – specify the maximum data frames number in transmit window.

**Aggregation limit, bytes** – specify maximal packet count in bytes to be aggregated in one radio frame

**Aggregation limit, packets** – specify maximal packet count in packets to be aggregated in one radio frame.

## System

The System page is subdivided into 4 sections:

- Link settings to specify PTP link settings.
- System date to setup system date and time of the PTP unit.
- Administrative account to change administrator's password.
- System log to configure logging of the system messages.

## Link Settings

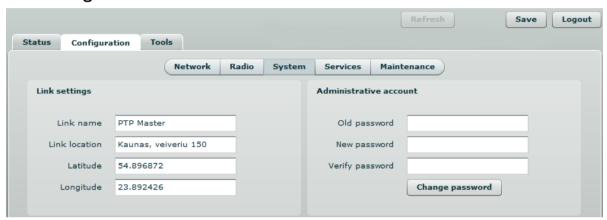

Figure 43 - Link Settings

**Link name** – specify name of the PTP link that is used to identify the unit on the network [maximum 255 ASCII characters].

Link location - describe the location of the PTP unit [maximum 255 ASCII characters].

**Longitude** – specify the longitude coordinates of the PTP unit [specific decimal format, e.q. 54.869446].

**Latitude** – specify the latitude coordinates of the PTP unit [specific decimal format, e.q. 23.891058]. Both coordinates helps indicate accurate location of the PTP unit's.

## System Date

Use this section to manage the system time and date on the device automatically, using the Network Time Protocol (NTP), or manually, by setting the time and date on the PTP unit.

The NTP (Network Time Protocol) client synchronizes the clock of the device with the defined time server. Choose NTP from the configuration menu, select your location timezone and enter NTP server in order to use the NTP service:

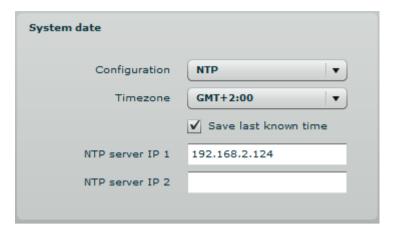

Figure 44 - System Date: NTP Configuration

**Configuration** – choose the system clock configuration mode [NTP/Manual].

**Timezone** – select the timezone. Time zone should be specified as a difference between local time and GMT time.

**Save last known time** – select to recall the timestamp that was saved on last reboot. When NTP is enabled, this option will set system clock to last reboot time if no NTP servers are available.

NTP server – specify the trusted NTP server IP or hostname for synchronizing time with [IP address].

To adjust the clock settings manually, choose the configuration mode as **Manual** and specify the following settings:

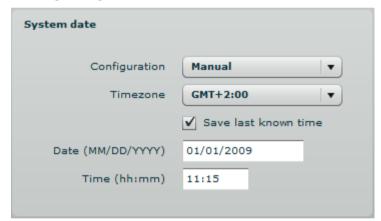

Figure 45 – System date: Manual Clock Configuration

**Configuration** – choose the system clock configuration mode [NTP/Manual].

**Timezone** – select the timezone. Time zone should be specified as a difference between local time and GMT time.

**Save last known time** – select to recall the timestamp that was saved on last reboot.

Date – specify the new date value in format MM/DD/YYYY.

**Time** – specify the time in format hh:mm.

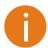

If the device hardware has no internal clock, the configured manual time will be reset to the specified date and time after each device reboot.

#### Administrative Account

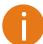

We recommend changing the default administrator password as soon as possible.

The Administrative Account menu is for changing the administrator's password.

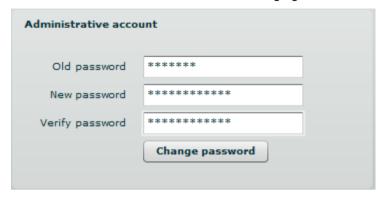

Figure 46 - Changing the Administrator's Password

Old password – enter the old administrator password.

**New password** – enter the new administrator password for user authentication.

**Verify password** – re-enter the new password to verify its accuracy.

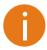

The only way to gain access to the web management if you forget the administrator password is to reset the device to factory default settings.

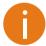

Default administrator login settings are:

User Name: admin
Password: admin01

## System Log

Use the Configuration | System menu to configure device to save log messages to the local or remote server using standard syslog facility:

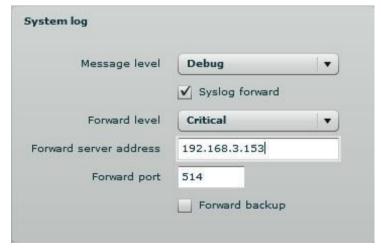

Figure 47 - System Log Configuration

**Message level** – specify system's message tracing level. The level determines the importance of the message and the volume of messages generated by the PTP unitThe levels are in increased importance order [emergency, alert, critical, error, warning, notice, information, debug]. Default: info.

The PTP unit can be configured to send system log messages to a remote server:

Syslog forward – select to enable remote system logging.

Forward server – specify the remote host IP address or hostname where syslog messages will be sent.

Forward port – specify the port to which syslog messages will be forwarded [0-65535]. Default: 514.

**Forward message level** – specify the message level that will be send to the remote syslog server. The level determines the importance of the message and the volume of messages generated by the PTP unit. The levels are in order of increasing importance [emergency/alert/critical/error/warning/notice/information/debug]. Default: information.

Forward backup – select to enable remote syslog logging backup.

**Backup server** – specify the backup host IP address or hostname where syslog messages will be send to.

Backup port – specify the port to which syslog messages will be forwarded [0-65535]. Default: 514.

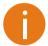

To view logged system messages locally, navigate to the menu System Functions

### **Services**

The Services page is divided into 3 sections:

- SNMP configuration To enable SNMP and setup SNMP on the PTP unit.
- RCMS configuration to enable and setup RCMS agent on the PTP unit.
- Alerts to enable and setup system alerts.

## **SNMP** Configuration

SNMP is the standard protocol that is widely used for remote network management over the Internet. With the SNMP service enabled, the PTP unit can act as SNMP agent.

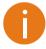

To communicate with SNMP manager you must configure SNMP communities and identifiers on both ends (manager and agent).

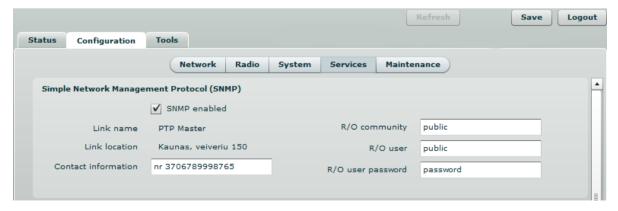

Figure 48 - SNMP Settings Configuration

**Enable SNMP** – specify the SNMP service status.

Name – displays an administratively assigned name.

**System location** – displays the physical location of the PTP unit [string].

**R/O community** – specify the read-only community name for SNMP version 1 and version 2c [string]. The read-only community allows a manager to read values, but denies any attempt to change values.

**R/O user** – specify the user name for read-only SNMPv3 access [string]. The read-only community allows a manager to read values, but denies any attempt to change values.

R/O user password – specify the password for read-only SNMPv3 access [string].

## **RCMS** Configuration

Remote Configuration Management System (RCMS) is a centralized monitoring and management system for wireless network equipment. The communication between managed devices and the RCMS server is always initiated by an RCMS client service running on every device.

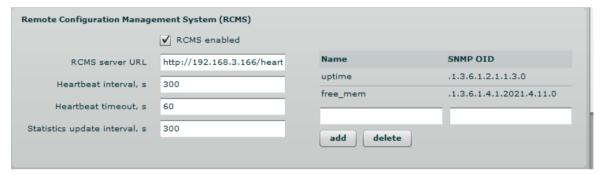

Figure 49 - RCMS Client Configuration

**Enable RCMS** – select to enable RCMS agent settings.

RCMS server URL – specify the URL of the RCMS server that heartbeat notifications will be sent to.

**Heartbeat interval** – specify the interval, in seconds, between subsequent heartbeat notifications [number]. Default: 30.

**Heartbeat timeout** – specify the maximum number of seconds to wait for a response from the RCMS server before considering the connection as having timed out [number]. Default: 60.

**Statistics update interval** – specify the number of seconds in which the statistics will be sent to the RCMS server [number]. Default: 300.

Statistics items – used for statistics configuration that will be sent to RCMS server:

- Name specify the name of the statistic.
- **SNMP OID** specify the local SNMP OID to gather the information from [SNMP OID]. This is used to setup the device to gather a certain statistics of the device and send it to the RCMS server.

Add - click to add a new item of the device statistics.

Delete - click to delete selected statistic items.

## System Alerts

The PTP unit is able to send external alerts when there are system errors. The alerts can be sent via SNMP Traps or/and SMTP notifications.

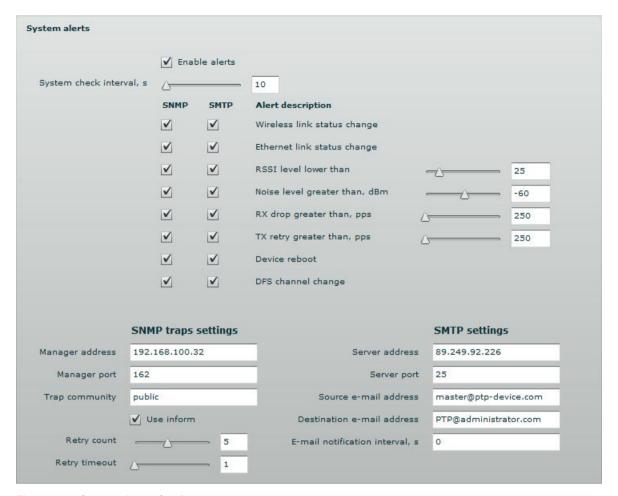

Figure 50 - System Alerts Configuration

**Enable alerts** – select to enable alert notifications on the system.

**System check interval, s** – specify interval in seconds at which the device will send notifications of unexpected system behavior.

#### System alerts:

- Wireless link status change system will send notification on Wireless link status change.
- Ethernet link status change system will send notification on Ethernet link status change.
- RSSI level lower than system will send notification when RSSI reach value lower than specified. Default: 25.
- **Noise level greater than** system will send notification when signal noise will reach value greater than specified. Default: -60 dBm.
- RX drop greater than system will send notification when RX dropped packets per second becomes higher than specified value. Default: 250 packets per seconds.
- **TX retry greater than** system will send notification when TX retries per second becomes higher than specified value. Default: 250 packets per seconds.
- Device reboot system will send notification about unexpected or administrator initiated device reboot.
- DFS channel change system will send notification on DFS channel change.

#### **SNMP Traps Settings**

Manager address – specify the IP address or hostname of Trap receiver.

Manager port – specify the port number of the Trap receiver. Default port number is 162.

**Trap community** – specify the SNMP community string. This community string acts as password between SNMP manager and PTP unit. by default Trap community string is "public".

Use inform – select to wait for an acknowledgment from SNMP manager that trap was received.

Retry count – specifies maximum number of times to resend an inform request [1-10]. Default: 5.

**Retry timeout** – specifies number in seconds to wait for an acknowledgment before resending request [1-10]. Default: 1.

#### **SMTP Settings**

Server address - specify the IP address or hostname of the networked SMTP server.

**Server port** – specify the SMTP Port Number is the port number used by the networked SMTP server. By default the port number is 25.

Source e-mail - specify the e-mail address that will be used by the PTP unit.

Destination e-mail – specify the e-mail address where the PTP unit will send the alert messages.

**E-mail notification interval** – specify interval in seconds at which the e-mail notification will be sent from the PTP unit [0-86400]. If 0 specified, then device will send an e-mail notification immediately after unexpected system behavior.

#### **Maintenance**

Use Maintenance menu for device firmware update, reboot, reset device to factory defaults, troubleshooting file download and to view system log messages

## System Functions

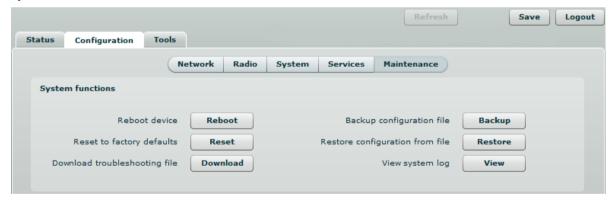

Figure 51 - Main System Functions

Reboot device - reboot device with the last saved configuration.

Reset device to factory defaults - click to restore unit's factory configuration values.

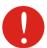

Resetting the device is an irreversible process. Current configuration and the administrator password will be set back to the factory default.

**Download troubleshooting file** – click to download the troubleshooting file. The troubleshooting file contains valuable information about device configuration, routes, log files, command outputs, etc. When using the **troubleshooting file**, the device quickly gathers troubleshooting information automatically, rather than requiring you to gather each piece of information manually. This is helpful for submitting problems to the support team.

**Backup configuration file** - click to save the current configuration file. The saved configuration file is useful to restore a configuration in case of a device misconfiguration or to upload a standard configuration to multiple devices without the need to manually configure each device through the web interface..

Restore configuration from file - click to upload an existing configuration file to the device.

**View system log** - click to view current trace messages. The Syslog viewer utility provides debug information about the system services and protocols. If the device's malfunction occurs recorded messages can help operators to locate misconfiguration and system errors. The syslog capability can help operators to locate misconfiguration and system errors.

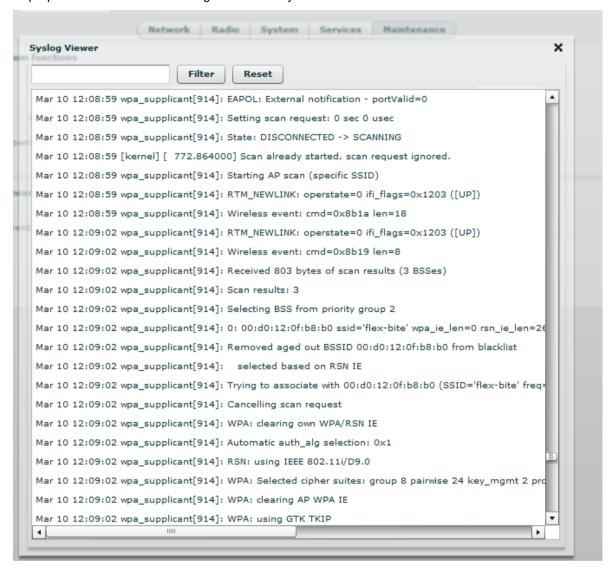

Figure 52 - System Log Viewer

Filter – filter content of the system messages by entering required words or symbols.

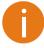

To change level of the system messages displayed in the Syslog viewer use menu *System Log* 

## Firmware Upgrade

To update your device firmware use the **Firmware upgrade** section under the **Maintenance** menu, select the firmware file and click the **Upload** button:

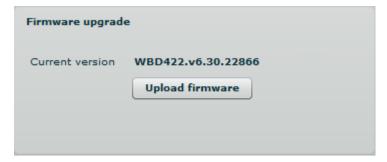

Figure 53 – Firmware Upload on the System

**Current version** – displays version of the current firmware.

**Upload firmware** – click the button to select the new firmware image for uploading it to the device..

The device system firmware upgrade is compatible with all configuration settings. When the device is upgraded with a newer version or the same version builds, all the system's configuration will be preserved after the upgrade.

The new firmware image is uploaded to the controller's temporary memory. It is necessary to save the firmware into the device permanent memory. Click the **Upgrade** button:

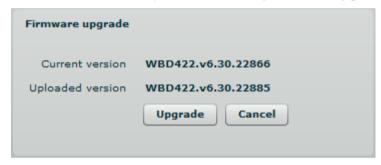

Figure 54 – Firmware Upgrade

**Upgrade** – upgrade device with the uploaded image and reboot the system.

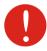

Do not switch off and do not disconnect the device from the power supply during the firmware update process as the device could be damaged.

## Tools

Use the Tools menu to use the following device applications:

- Site survey to view the list of wireless networks in the surrounding area.
- Antenna alignment to align device antenna.
- Link test to check quality of the established PTP link.

# Antenna Alignment

The antenna alignment test measures signal quality between the Master and Slave units. For best results during the antenna alignment test, turn off all wireless networking devices within range of the device except the device(s) with which you are trying to align the antenna. Watch the constantly updated display in the antenna alignment test window as you adjust the antenna.

The Antenna Alignment test results appear when you click the **Start** button and finishes when you click the **Stop** button.

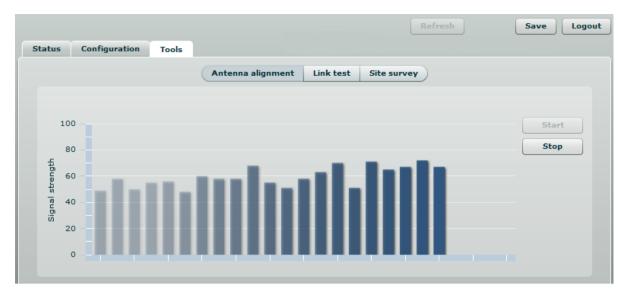

Figure 55 - Antenna Alignment Tool

## Site Survey

The **Site Survey** test shows overview information for wireless networks in a local geographic area.

Using this test, an administrator can scan for working access points, check their operating frequency, encryption, see signal/noise levels and view whether device has enabled W-Jet or not. This feature may be used by the administrator find unused wireless channel so that PTP unit would not interference with adjacent working devices thus getting best possible performance.

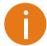

Note that Site Survey function can take several minutes to perform.

To perform the Site Survey test, click the Start scan button:

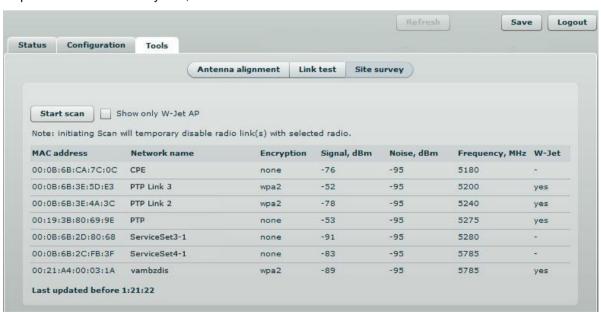

Figure 56 - Site Survey Tool

**Start scan** – click to perform the Site Survey test.

Show only W-Jet AP – select this option to sort Site Survey results.

## Link Test

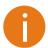

We recommend to ensure that there is no traffic on the link before running the Link Test as results may not be completely accurate.

Use the Link test tool to check the quality of the established PTP link. This tool tests the throughput at selected packet sizes and iterations. Link test can be run from either the Remote unit or Local unit. Results represent the maximum, minimum and average value of the performed test.

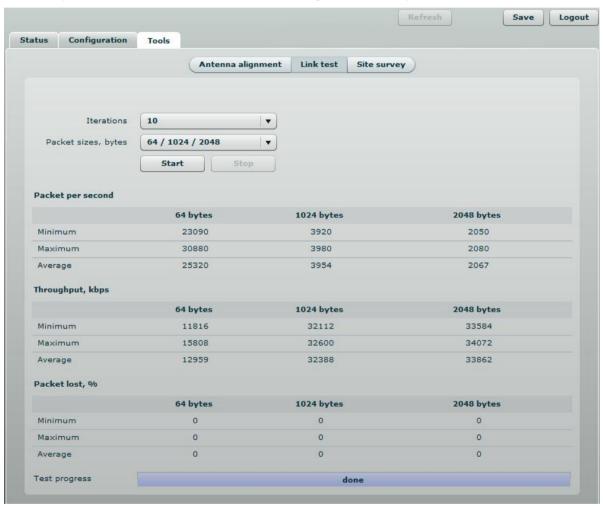

Figure 57 – Link Test Tool

**Iterations** – specify number of test iterations.

Packet sizes - specify packet sizes in bytes at which the test will be performed.

Start - click to start the throughput test.

**Stop** – click to stop the throughput test.

# Logout

Click the **Logout** link on the top right corner of the main menu to leave the Web management interface:

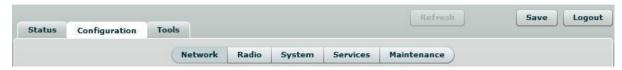

Figure 58 – Logout Page

**Logout** – click to leave the PTP unit Web management.

When the **Logout** button is clicked, the administrator is redirected to the login page of the PTP unit.

# **OLED Control**

This chapter provides information about OLED Control. Please note that this description applies for units with integrated OLED only.

## **OLED States**

During power up the PTP unit will display its state in OLED screen:

**Loading...** – string being printed from the OLED display control board to indicate the moment device was powered.

**Booting...** – string being printed from kernel and must appear as quickly as possible after powering up the device.

**Locked** – string appears after OLED has been locked and has been awakened from sleep mode (sleep mode means OLED is off after 10 seconds of inactivity). Press and hold SET button for 3 seconds to unlock the OLED. After 3 seconds the OLED notifies to release SET button, otherwise it locks again.

## **OLED Menu Structure**

The 2 level OLED menu contains such functionality:

- Lock
- Alignment
- Link test
  - packet size 64
  - packet size 512
  - packet size 1024
  - packet size 2048
- Statistics
  - Wireless
  - W-Jet
  - Ethernet
  - Device status
  - IP
- Reset to defaults
- Reboot

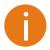

Back menu item located at the end of each sub-menu returns you to the first level menu.

The following diagram represents current OLED menu diagram:

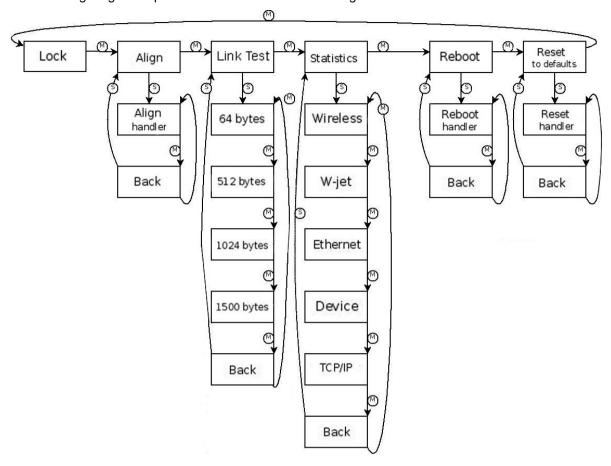

Figure 59 – OLED Menu Diagram

- (M) represents "MODE" button
- (S) represents "SET" button

# **OLED Navigation**

There are 2 buttons on OLED with different functions.

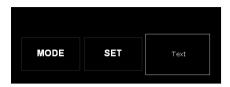

Figure 60 - OLED Display

**MODE** – used for menu navigation.

**SET** – executes the particular action.

E.g. navigate to "Link test" menu using left button (mode), then press right button (set) to enter the second level menu – throughput options by packet size. Navigation the "512 bytes packet select to run" and press the right button (set) to execute throughput test action.

# Menu Functionality

The short description of each menu screen is provided below.

**Lock** – locks OLED, prevents form accidental OLED control. Press and hold SET button for 3 seconds to unlock the OLED. After 3 seconds the OLED notifies to release SET button, otherwise it locks again. After the OLED is locked, the following screen appears:

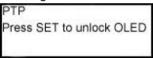

Figure 61 - Locked OLED

**Alignment** – will show RSSI (Signal level / Noise level) in graphical and numeric forms of both sides (where L means Local and R means Remote unit) if link is established. The current signal is displayed in vertical dashes in the brackets [|||||||.......]. The right bracket ] marks the highest signal value seen during the antenna alignment process.

```
L: 22 (-74/-95 dBm)
(||||||......)
R: 23 (-73/-95 dBm)
(|||||||)
```

Figure 62 - Antenna Alignment on OLED

If PTP link is not established, displays the status message "No connectivity...". If connection has been lost between PTP units during the alignment, status message "Connection lost ..." will be shown instead.

**Link test** – this menu contains Throughput test handlers that perform a link throughput test with the chosen packets size (64, 512, 1024, 2048 bytes). Running this test will take several seconds (progress in % is displayed while test results are loading).

Throughput tool Packet size: 1024 M: change packet size S: execute test Size: 1024 Progress: 48 % 30Mbps, 3000 pps Wait until complete ... Size: 1024 Progress: 100 % 30Mbps, 3000 pps M: back, S:run aggain

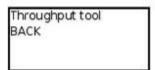

Figure 63 - Link Test Tool on OLED

If PTP link is not established, Throughput tool menu displays the status message "No connectivity...". If connection has been lost between PTP units during the test, status message "Connection lost ..." will be shown instead.

#### Status - menu consists of 5 submenus:

**Wireless** – displays link wireless statistics: frequency, bandwidth and data rate at which the link communicates, Local, Remote TX power and RSSI.

Frequency: 5300, 20 MHz Rate: 54 M TX Power: 20 / 13 RSSI: 15 / 45

Figure 64 - Wireless Status on OLED

**W-Jet** – displays Local and Remote (L/R) sides W-Jet statistics: Acked packets, Duplicated packets, Dropped packets, RX/TX Timeouts.

Ack: Dup: Drop: Timeout:

Figure 65 - W-Jet Statistics on OLED

If the PTP link is not established, no counters of the W-Jet statistics will be displayed.

**Ethernet** – first line displays Ethernet statistics: in format "<speed>/<duplex> <AUTO|FIXED> link-status>", where speed is either 10, 100, 1000 (if possible), duplex is "FD/HD" – full/half duplex, link status is ether "UP" or "DOWN". "AUTO" – means negotiation, FIXED – means auto negotiation was disabled. The rest statistics contains info: RX and TX throughput in Mbps, RX and TX PPS (packets per second), RX and TX Errors per second.

100/FD AUTO UP mbps RX: 30 TX: 11 pps RX: 1234 TX: 321 Err / s RX: 0 TX: 0

Figure 66 - Ethernet Statistics on OLED

**Device** – CPU load, Free memory, Product version.

CPU Ioad: 100% Free memory: 123910M Version: PTP v6.31

Figure 67 – Device Status on OLED

**IP settings** – displays DHCP status and current IP address, Netmask of Local unit and IP address of the Remote unit.

DHCP: ON VLAN ID: 525 L: 192.168.1.1 / 24 R: 192.168.1.2 / 24

Figure 68 – Device IP Settings on OLED

**Reboot** – after confirmation will reboot the device.

Reset – after confirmation will reset device to factory defaults. Press SET key to start reset process.

# **Appendix**

# A) Run PTP Link in Small Distance

Follow up the steps to run the PTP link for testing it in small distances (e.g. testing on a table) and achieve throughput up to 70 Mbps.

- **Step 1.** Power-up both units: Master and Slave.
- **Step 2.** PTP units must be placed at least a distance of 2 meters from each other.
- **Step 3.** Change major **Radio** parameters for both units (Master and Slave):

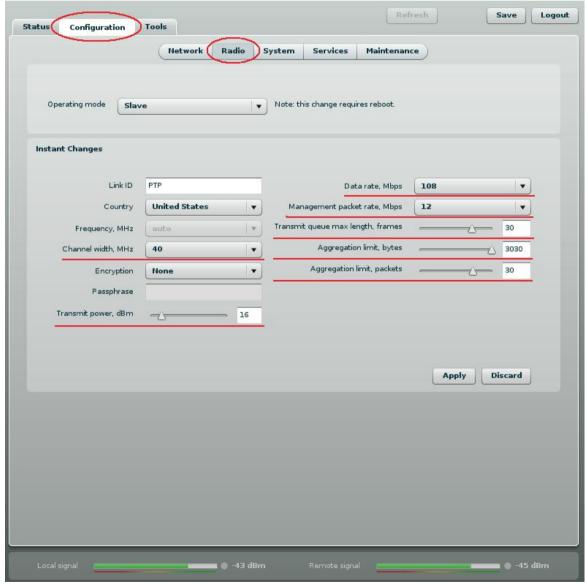

Figure 69 – Radio Settings

■ Channel width: 40 MHz

Transmit power: 16 dBmData rate: 108 Mbps

Management packet rate: 12 Mbps
 Transmit queue max length: 30 frames

Aggregation limit: 3030 bytesAggregation limit: 30 packets

Click **Apply** button for configuration to take effect.

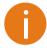

Observe the *Signal Indicator* bar at the bottom of the screen. If it is green the quality of the link is excellent whereas the red color indicates a poor quality of the link. If results do not meet the requirements increase or decrease the Transmit Power depending on the status of the Signal Indicator bar.

Align units and increase or decrease the Transmit Power for best results. Check the RSSI on Statistics page, the RSSI must be approximately 50-54:

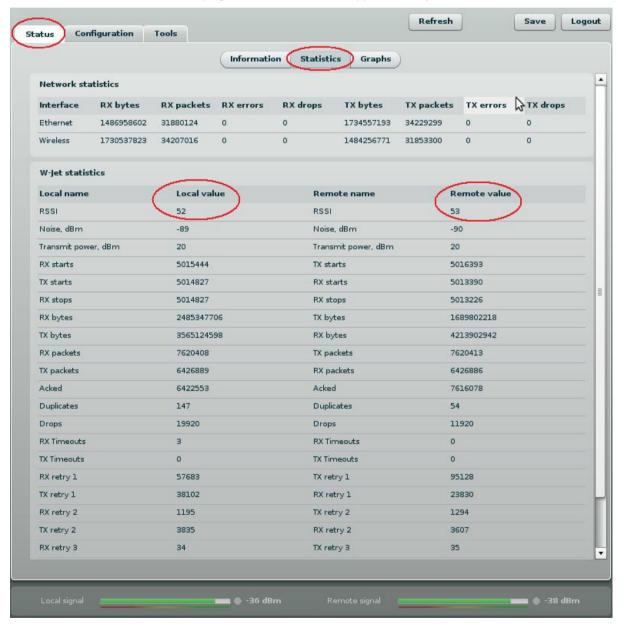

Figure 70 - Statistics Page

**Step 5.** Start the testing: start the iperf server , then iperf client:

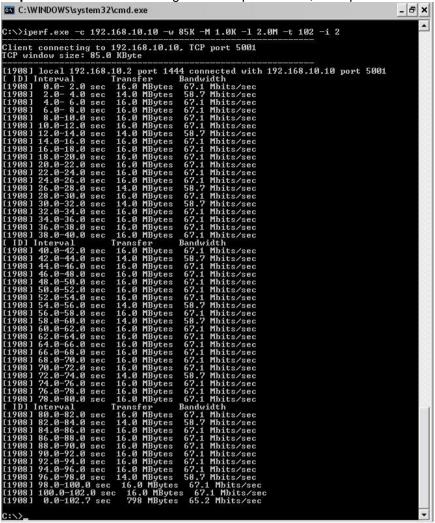

Figure 71 – iperf Results (1)

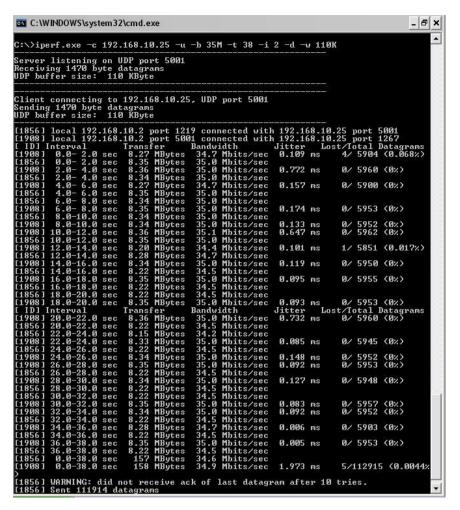

Figure 72 - iperf Results (2)

**Step 6.** If the result meets the requirements, before mounting PTP units outside, increase the Transmit Power.

# B) Resetting Unit to Factory Defaults

PTP units have the capability of being reset to defaults by pinging the device with a certain packet size when the radio is booting. During the startup of the device, when the drivers of the ethernet interfaces are loaded, the discovery daemon is started. The daemon suspends startup process for 3 seconds and waits for ICMP "echo request" packet of length 369 bytes. If the packet received, the discoveryd resets the device to default configuration.

Steps to reset to default settings:

- **Step 1.** Power off the device.
- **Step 2.** Obtain the device MAC address.
- **Step 3.** Connect a PC to the same physical subnet as the device.
- **Step 4.** Execute 'arp -s' command to assign the IP address (IP address should be from the same subnet as PC) to the device MAC address:

```
arp -s <IP address to assign> <device MAC address>
```

**Step 5.** Start pinging the device:

For Linux users: ping <IP address> -s 369

For Windows users: ping <IP address> -I 369 -t -w 0.2

- **Step 6.** Power up device and wait about 30sec or more (depending on device hardware).
- Step 7. Stop pinging the device, and let the device boot as usual. The device should start up with factory default settings.

# Index

| A                                                                                                 | M                                                                                                    |
|---------------------------------------------------------------------------------------------------|----------------------------------------------------------------------------------------------------|
| administrator password, 37 AES encryption, 34 Aggregation limit, 34 antenna alignment, 19, 21, 44 | management VLAN, 33<br>mounting, 19<br>on a large pipes, 19<br>on a small pipe, 19                                                        |
| B<br>buzzer, 20                                                                                   | on a wall, 20<br>mounting bolts, 20<br>mounting brackets, 20                                                                              |
| C                                                                                                 | N                                                                                                    |
| configuration file backup, 42 restore, 42                                                         | NTP, 35                                                                                                    |
| D data transmission rates, 34 default login settings, 11, 12 DNS server, 32                       | OLED, 9, 21<br>diagram, 49<br>functionality, 50<br>menu, 48<br>navigation, 50<br>states, 48                                               |
| E encryption, 15 Ethernet link duplex, 32 Ethernet link speed, 32                                 | OLED control, 48<br>operating mode, 12<br>master, 6, 33<br>slave, 6, 33                                                                   |
| F                                                                                                 | P                                                                                                    |
| firmware upgrade, 43                                                                              | PTP protocol, 8, 27                                                                                                    |
| G                                                                                                 | R<br>reboot, 41                                                                                                    |
| GMT time, 36<br>graphic diagram, 28<br>CPU load, 30                                               | remote unit, 6, 27, 28 reset to factory default, 41                                                                                       |
| frequency, 31                                                                                     | S                                                                                                    |
| memory, 30 RSSI, 28 RX/TX errors, 29 traffic, 29 grounding, 19                                    | signal indicator, 17, 23, 54<br>site survey, 44<br>SMTP, 41<br>SNMP, 38<br>traps, 40                                                      |
|                                                                                                   | v1, v2c, 39<br>v3, 39                                                                                                    |
| L Link ID, 13, 33 link test, 45 local unit, 6, 27, 28 logout, 47                                  | statistics, 26<br>w-jet, 27<br>status, 24<br>network, 25<br>system, 25<br>wireless, 25<br>system alerts, 39<br>SMTP, 41<br>SNMP Traps, 40 |

system log, 37 view, 42

Τ

timezone, 36 troubleshooting file, 41 Txq max length, 34